# *ABM Parking Services-Payments On Line Customer View*

The URL for Payments Online is [https://payments.abm.com.](https://payments.abm.com/)

Customers that are new to the site will need to receive a temporary password. Enter your customer number and the billing zip code associated with your account. Click on the enroll button.

# **PAYMENTS WEB SERVICING**

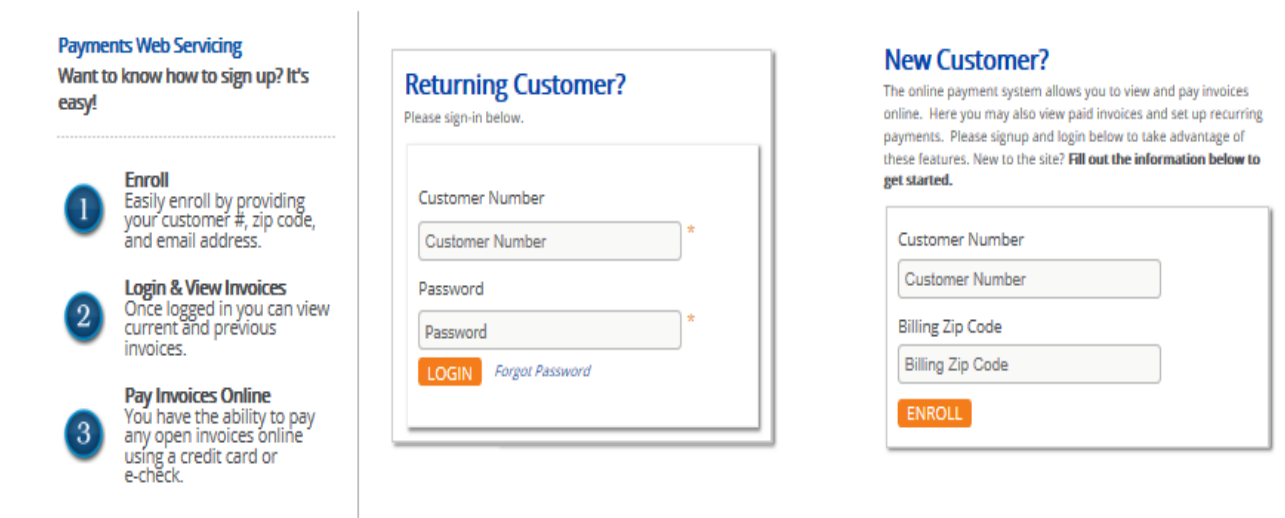

After selecting the enroll button a new screen will appear. Enter your customer number and billing zip code.

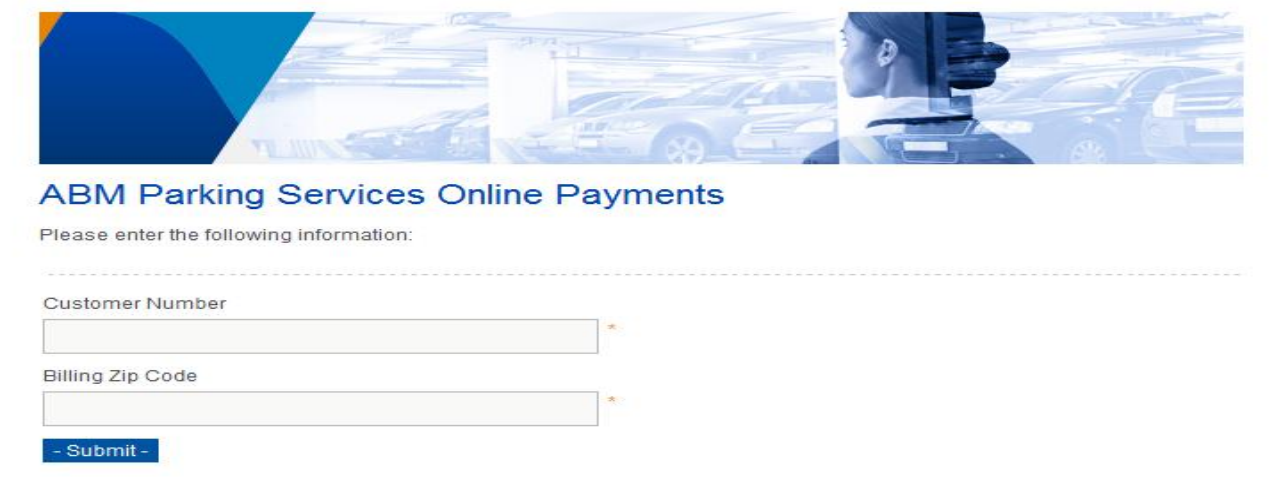

After entering the customer number and billing zip code a screen will appear asking you to verify your information and to enter and confirm your email address. This information is needed for a temporary password to be generated to the email address.

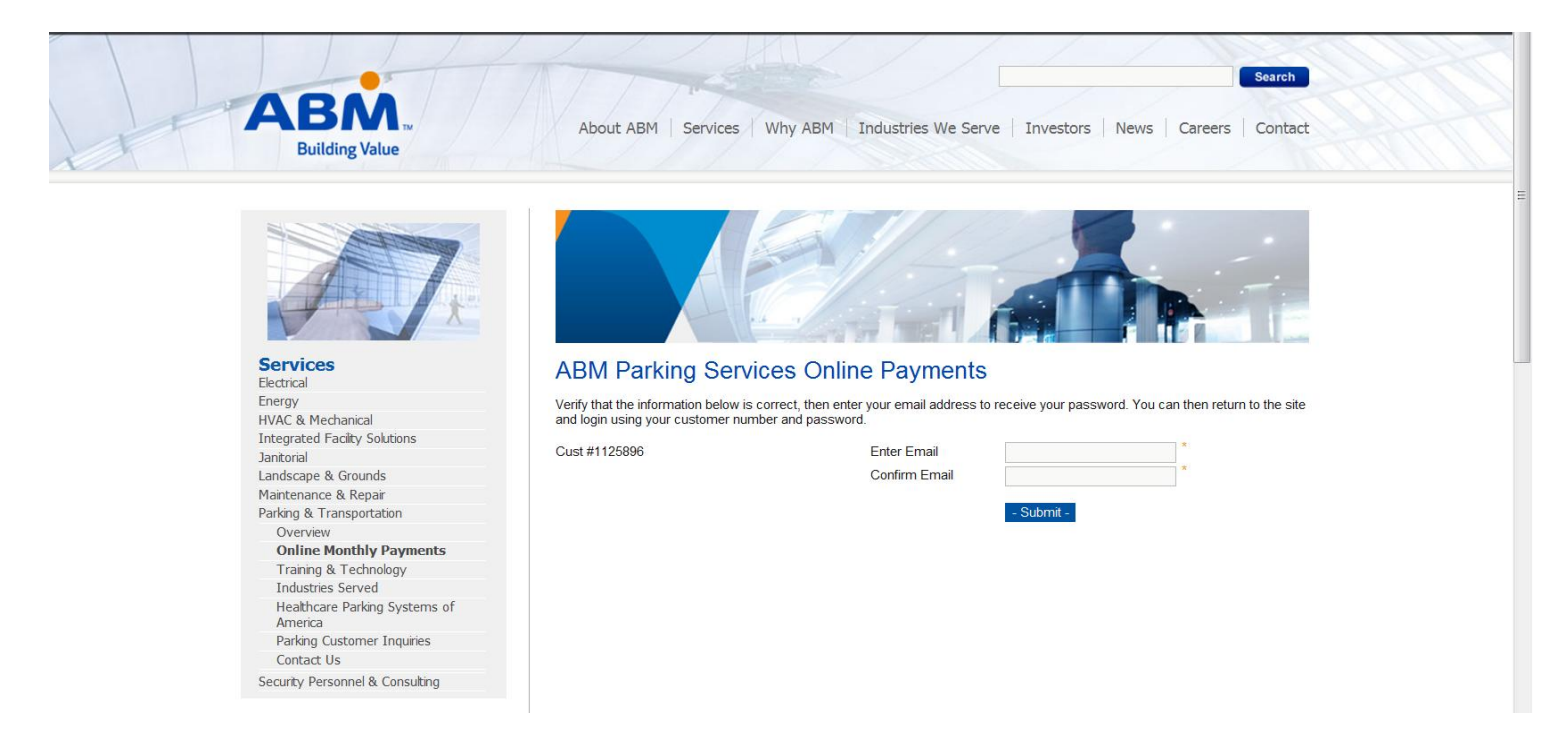

Once completed, you will receive an email with your temporary password.

-----Original Message-----From: ABM Online Payments [mailto:OnlinePayments@abm.com] Sent: Tuesday, January 22, 2013 11:19 AM To: Elizabeth Subject: Your ABM Parking Services Online Payments Password

The following is your login information for ABM Parking Services Online Payments:

Customer Number: 7781 Password: F5Q1X1\_\_

https://payments.abm.com/Default.aspx

After logging in, you may update your password on the 'Update Account Information' page.

For additional assistance, please contact us by email at OnlinePayments@abm.com.

You will now be able to sign in. From the main page enter your customer number and the temporary password that was sent to you. You will be prompted to change the password when logged in. Passwords are case sensitive and will need to be entered as shown in the email.

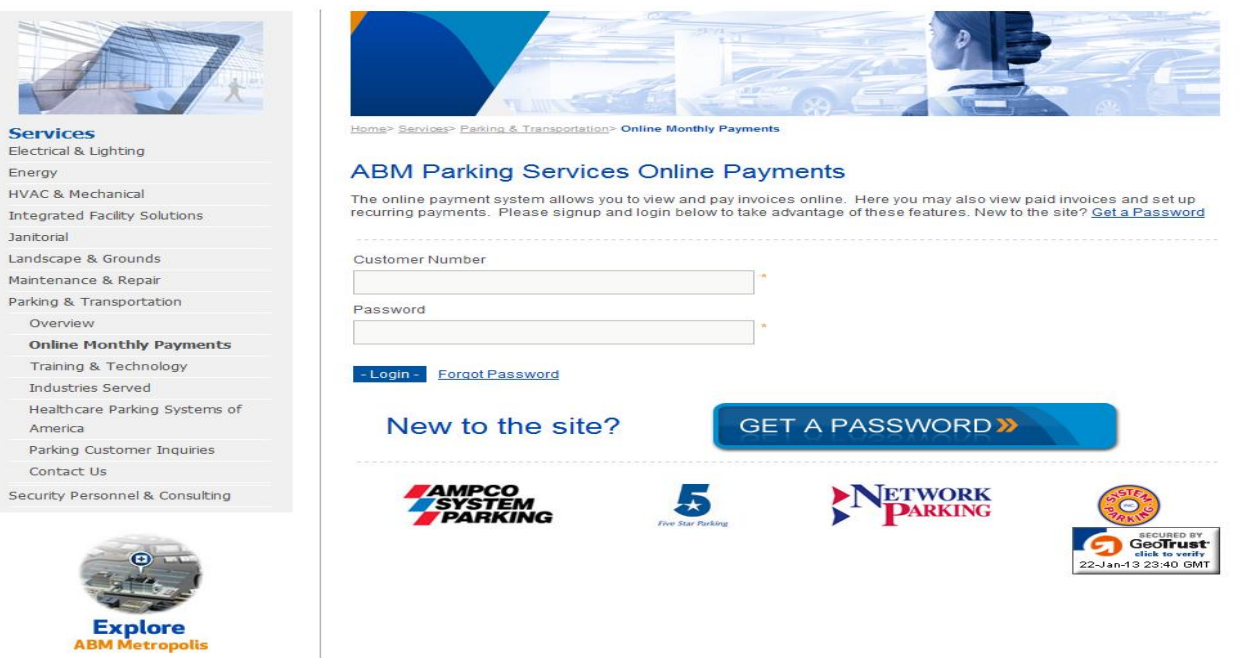

The first time that you sign in you be given the option to select your invoicing delivery preference. This option can be changed at any time from the update account information screen.

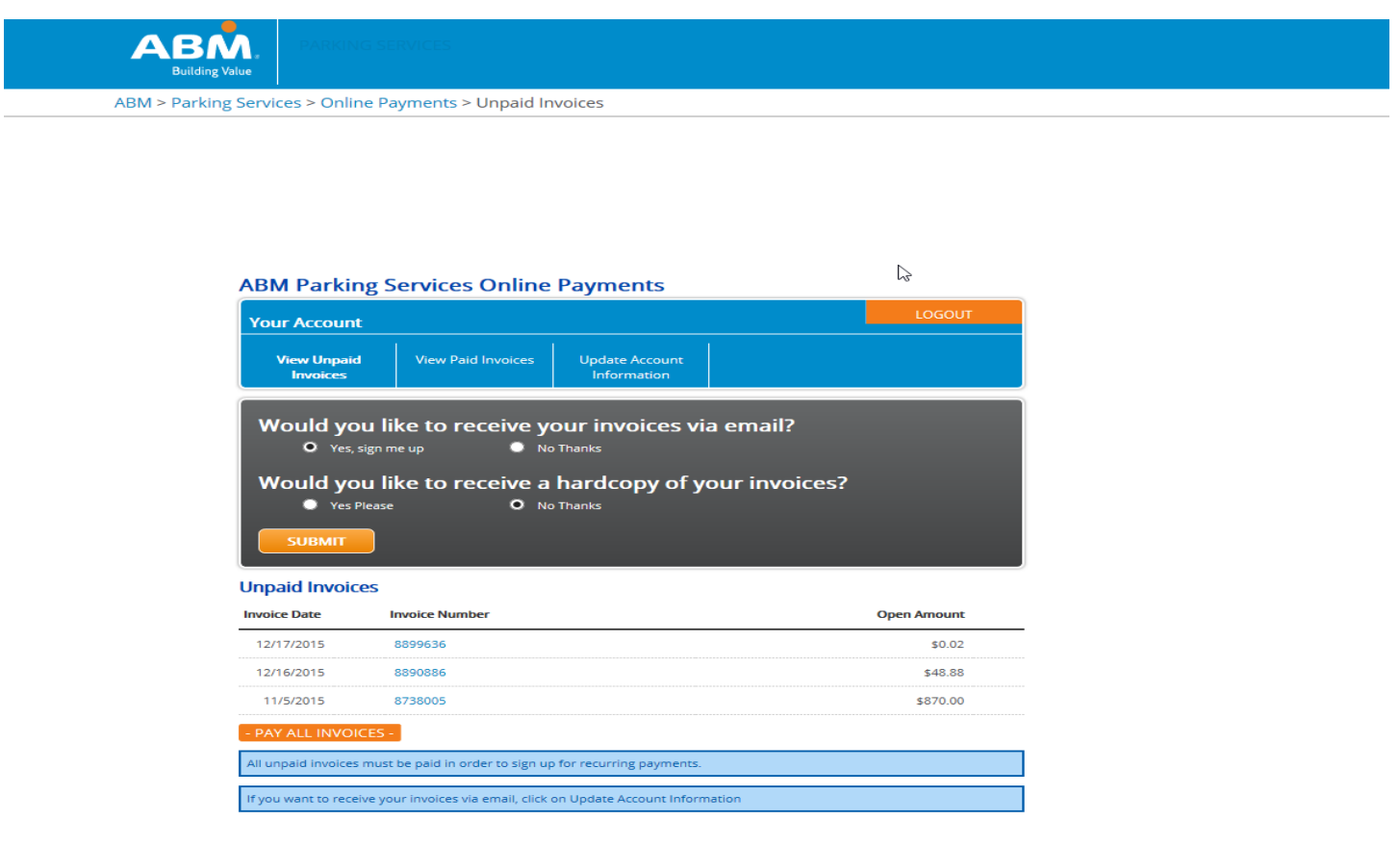

This is the Update Account Information page. On this page you will have the option to update your account information, change your invoicing delivery preference and change your password.

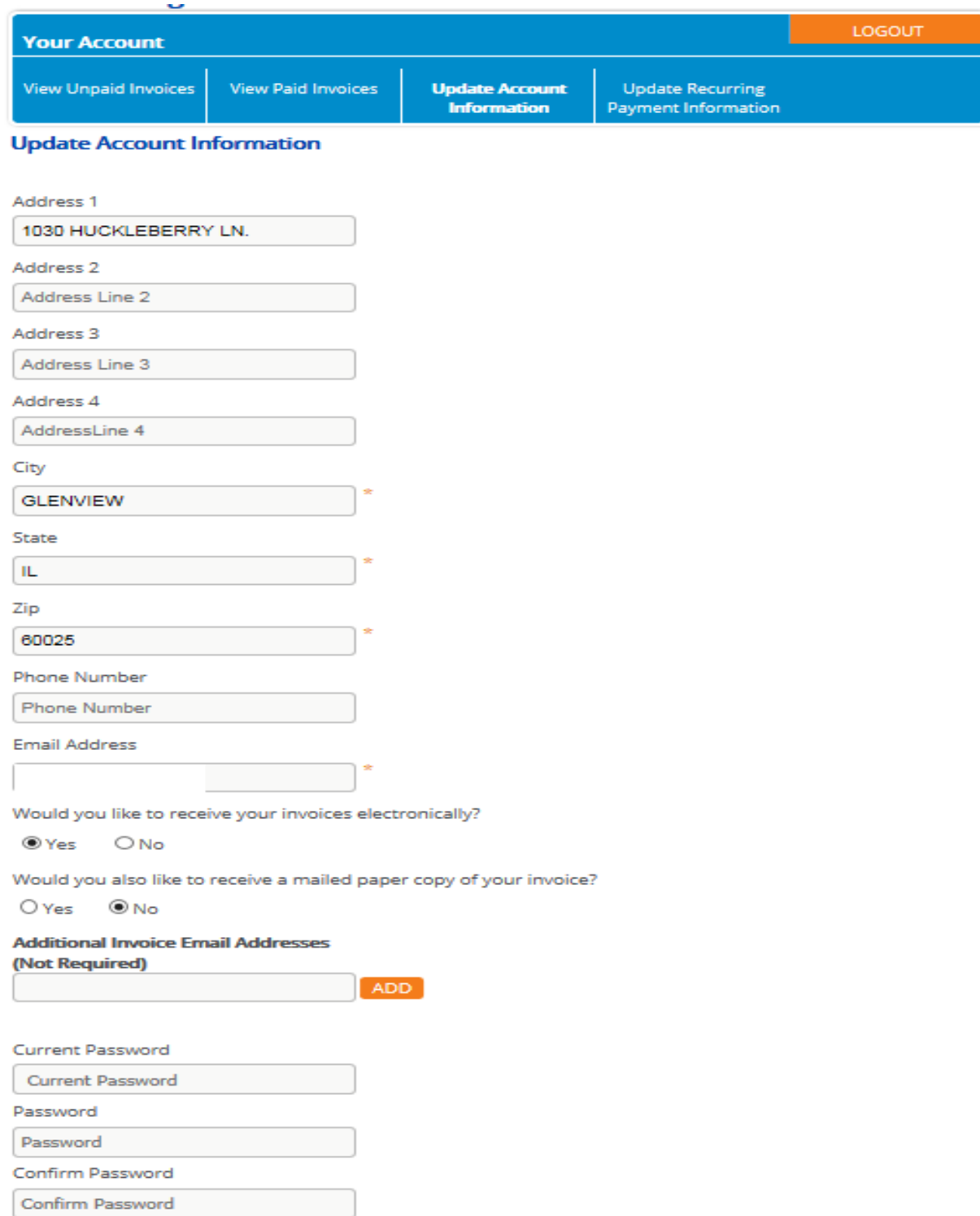

 $\left[ - \text{SUBMIT} - \right]$ 

This is the view unpaid invoices page. You can choose to pay only one invoice or pay all invoices at one time. To pay one invoice you will need to click on the invoice you wish to pay. To select to pay all open invoices, you will select the pay all invoice button. Please note that if you have multiple invoices and choose to pay only one invoice you will not be given the option to set up recurring monthly payments. This option is only available when there are no outstanding invoices.

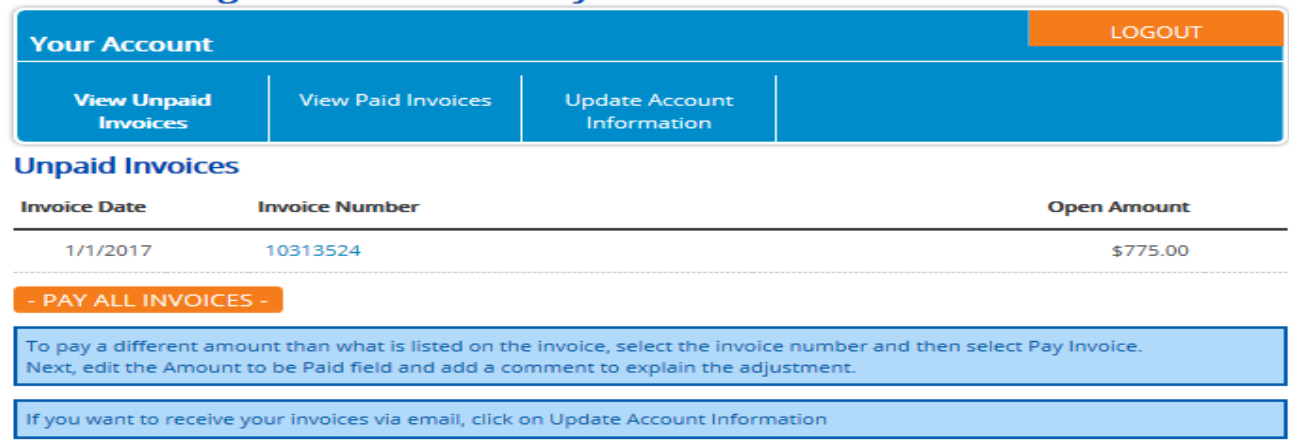

### **ABM Parking Services Online Payments**

Once the invoice(s) are selected they will be displayed for review. Once verified click on the pay invoice button at the bottom of the screen to continue.

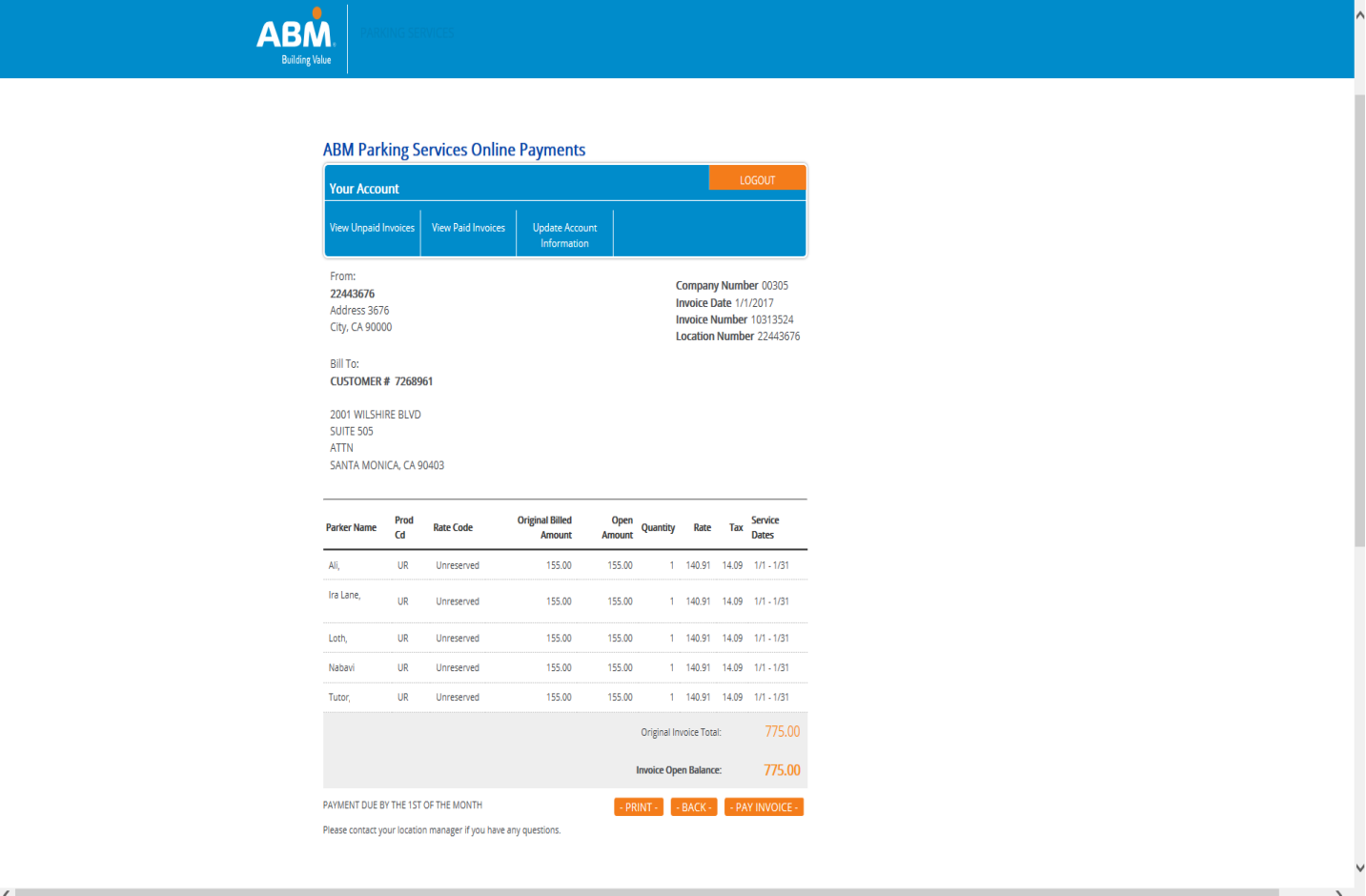

The next screen will be the payment screen. Enter the payment information and click on the next button to continue. The set up recurring payments option will be at the bottom of the payment screen. Note: Only single parker customers will be eligible to sign up for recurring payments.

## **ACH Payment Screen**

**ABM Parking Services** 

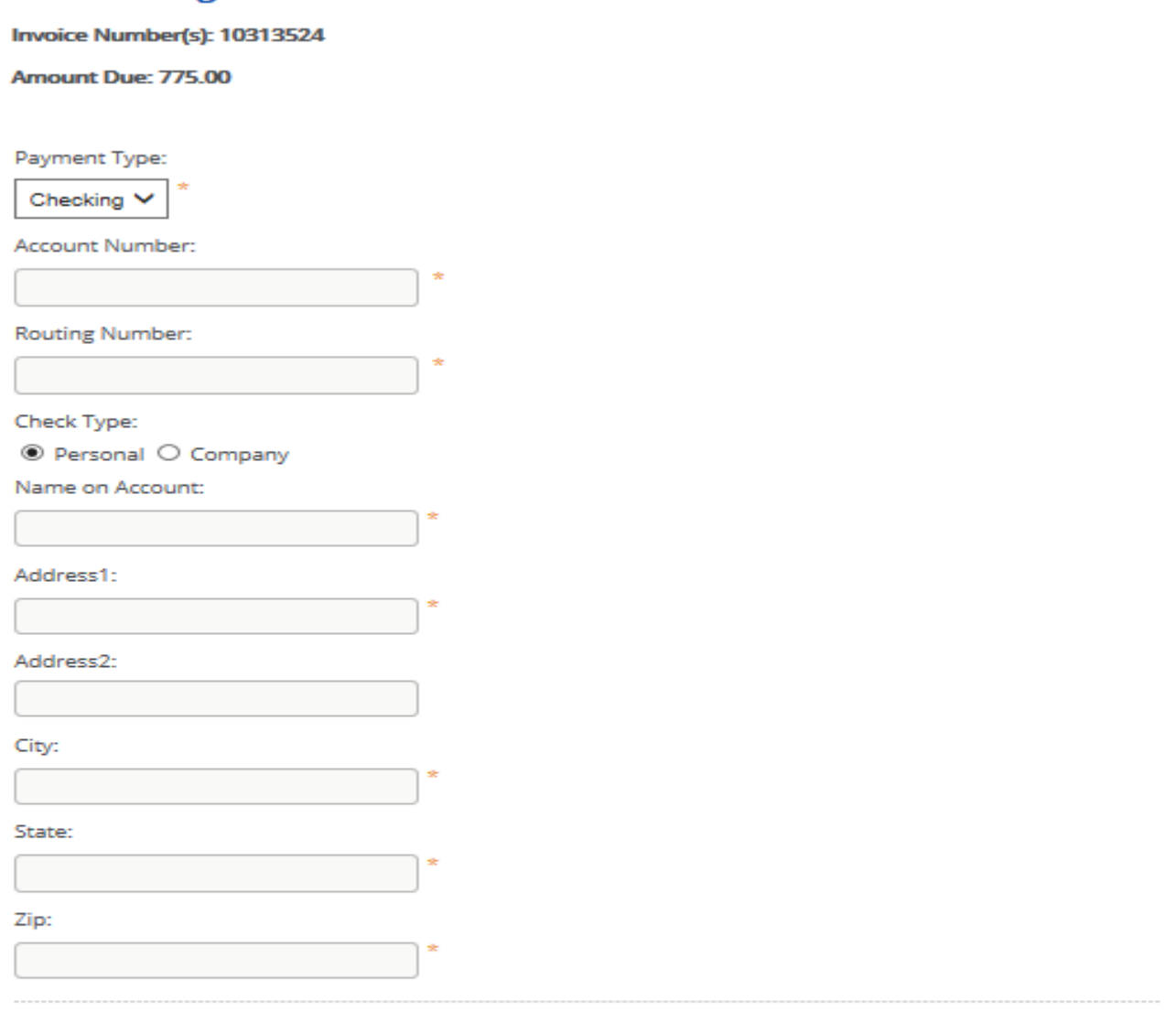

## Would you like your account setup for Recurring Payments?: Yes Ø

Invoices will automatically be paid on the 1st of each month.

#### $\overline{\mathbf{y}}$  By checking this box I authorize ABM to charge my account. I acknowledge that these transactions must comply with the provisions of U.S. law. Any changes to the information provided must be submitted by the customer through the online account access. This authorization will remain in effect until I provide ABM with a written notice of revocation.

Print terms & conditions

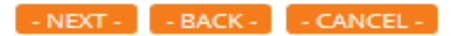

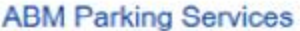

Invoice Number(s): 10514673, 10318144 Amount Due: \$500.00

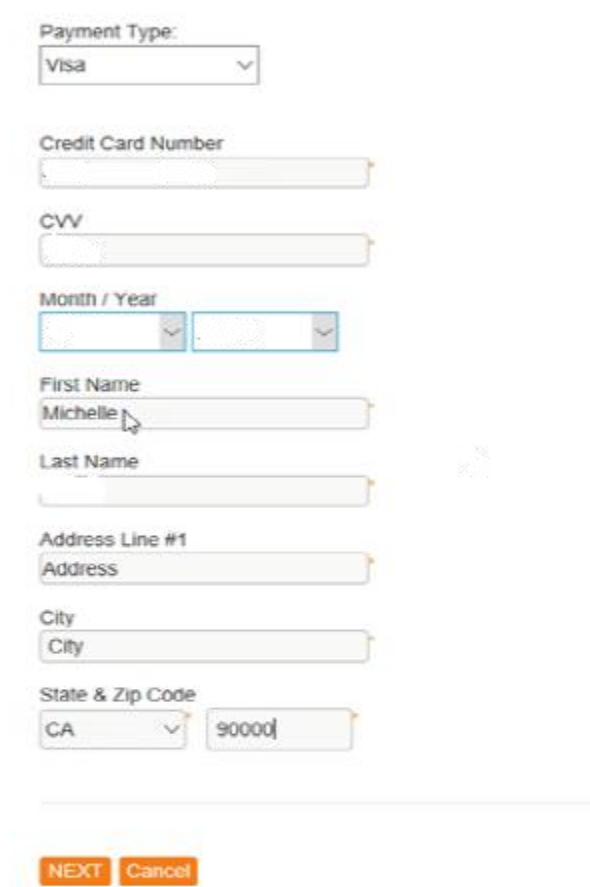

## Would you like your account setup for Recurring Payments?: Yes 2

Invoices will automatically be paid on the 1st of each month.

 $\boxtimes$  By checking this box I authorize ABM to charge my account. I acknowledge that these transactions must comply with the provisions of U.S. law. Any changes to the information provided must be submitted by the customer through the online account access. This authorization will remain in effect until I provide ABM with a written notice of revocation.

Print terms & conditions

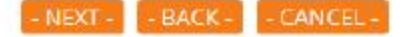

A confirm your payment screen will be displayed, verify the information entered is correct then click on the submit your payment button.

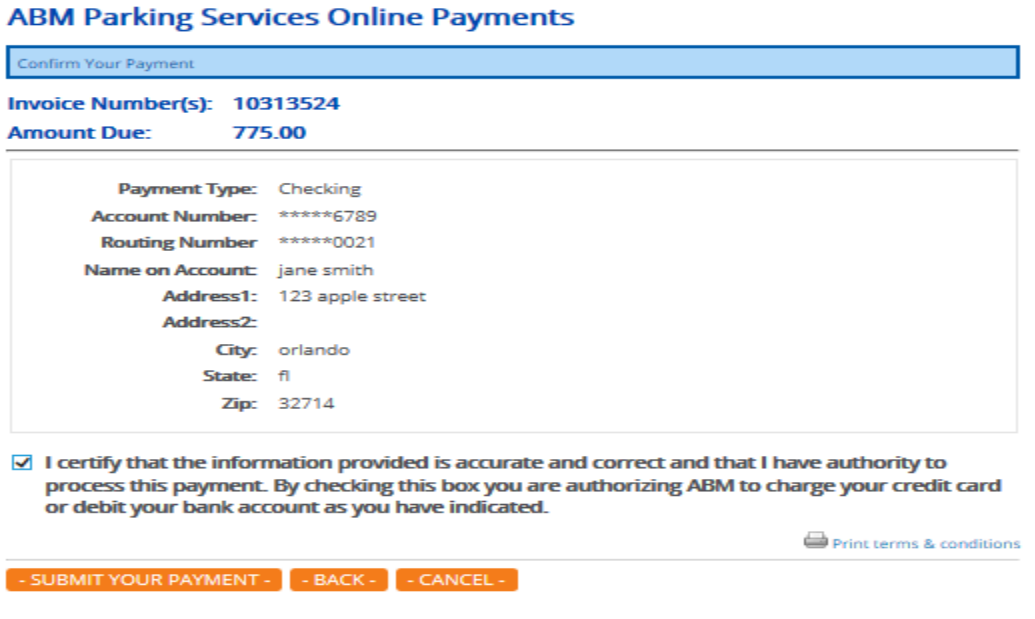

Once the payment authorization has been processed a payment confirmation page will display with a confirmation number.

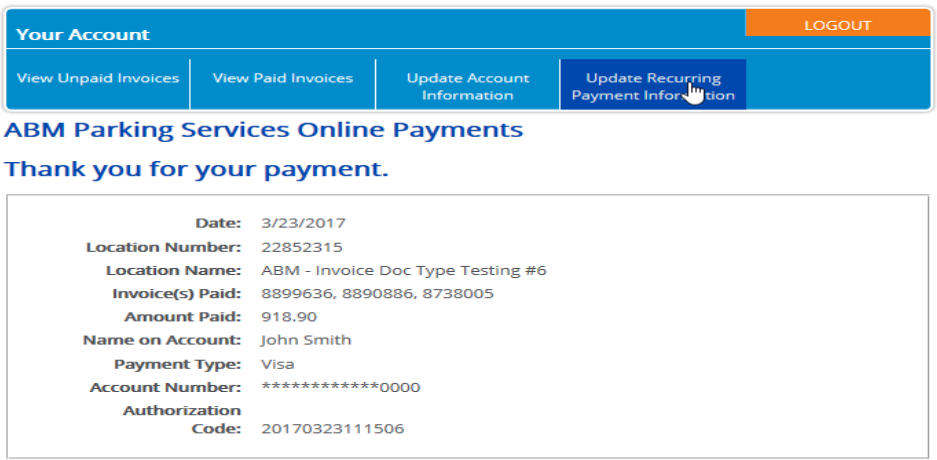

 $\vee$  I certify that the information provided is accurate and correct and that I have authority to process this payment. By checking this box you are authorizing ABM to charge your credit card<br>or debit your bank account as you have indicated.  $-PRINT -$  Your payment will remain in a pending status until it has cleared through ABMs financial system.

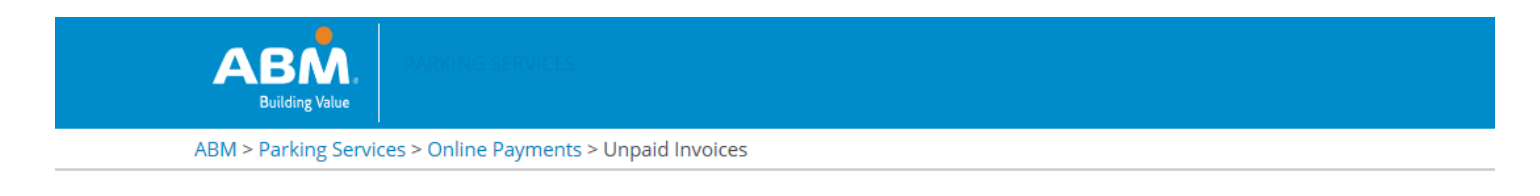

### **ABM Parking Services Online Payments**

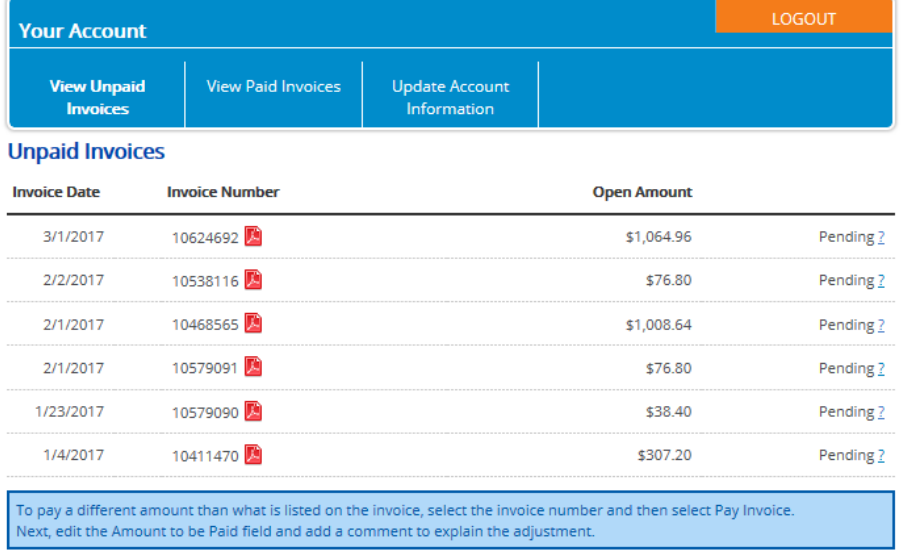

If you requested your account be set up for recurring automatic monthly payments a recurring payment information tab will now appear on the home page screen.

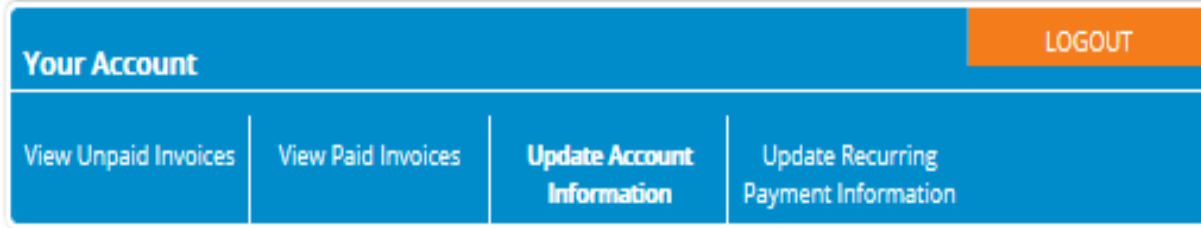

## **Update Account Information**

 $\alpha$  ,  $\alpha$  ,  $\alpha$ 

The recurring payments information can be changed or cancelled at any time from the recurring payments information screen. Enter the information you would like to update and click on the update information button at the bottom of the screen.

To cancel your recurring payments option click on the cancel recurring payments button at the bottom of the screen. Once cancelled you will receive a confirmation at the top of the screen that the recurring payments option was cancelled successfully.

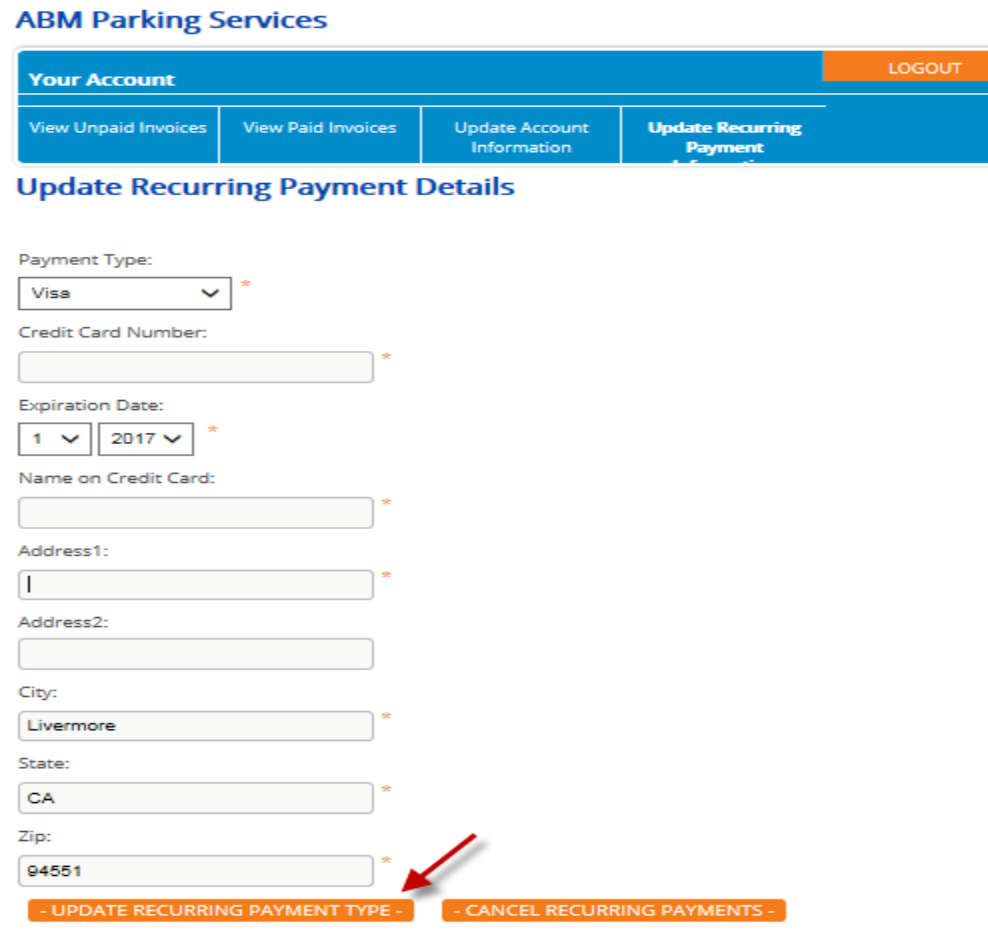

By clicking on the view paid invoices tab you can print your paid invoice(s).

## **ABM Parking Services**

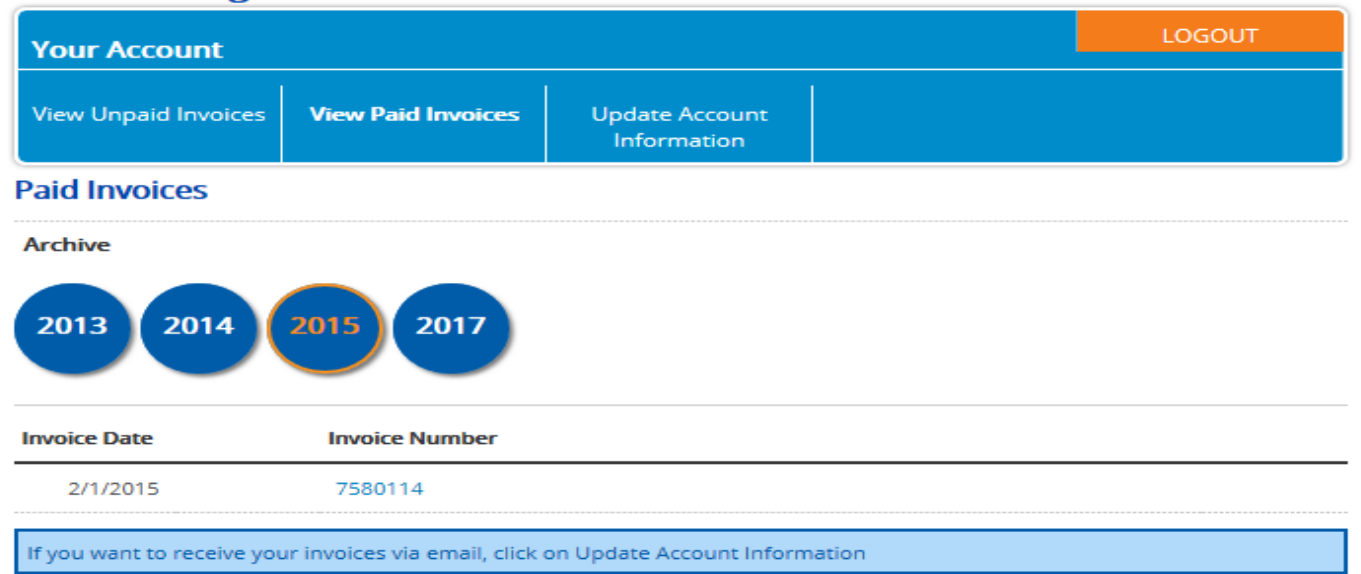